## **Manual de Instalação do QT Creator**

**(para Windows)**

## **Download:**

- i) Ir ao link [www.qt.io/download](http://www.qt.io/download)
- ii) Scroll down e selecionar "Go open source"

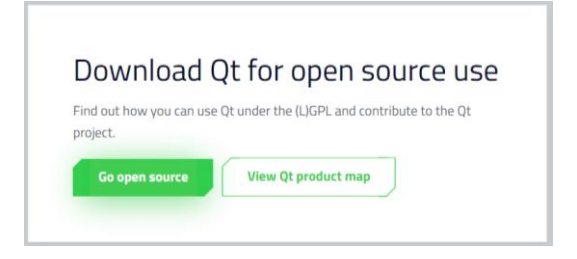

iii) Scroll down e "Download the QT Online Installer"

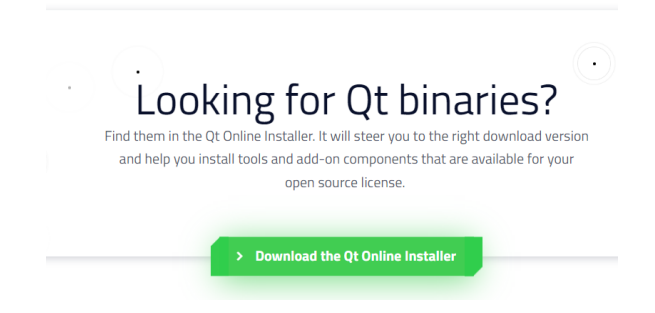

iv) Selecionar "Download"

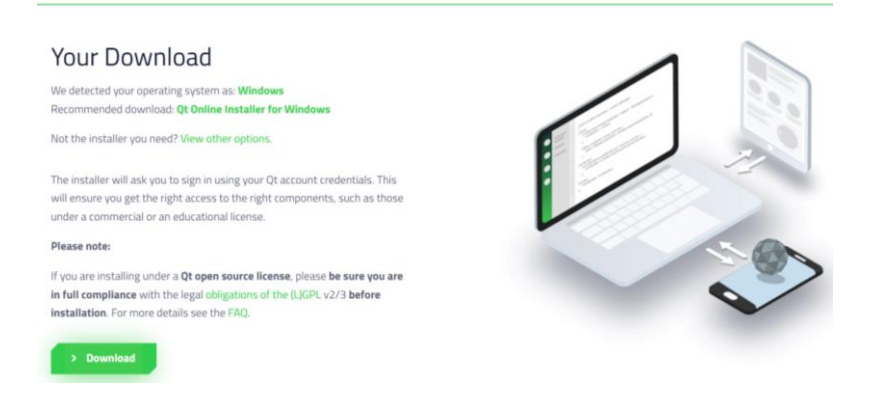

## **Instalar:**

- i) Criar conta e carregar em Next
- ii) Check box "I have read and …. Open Source QT"
- iii) Check box "I am an individual … company"

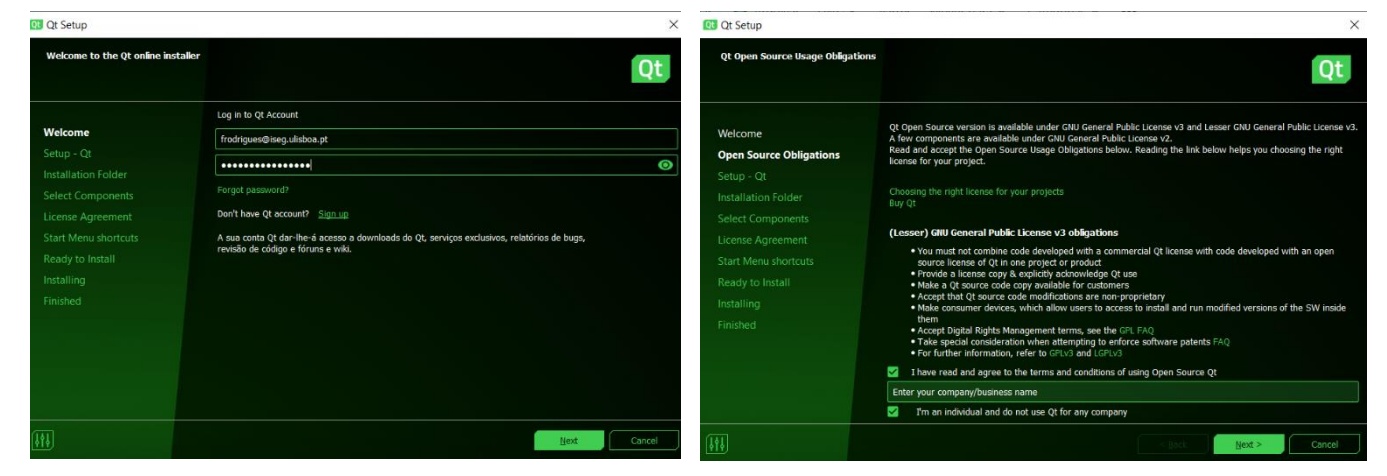

- iv) Carregar em "Next"
- v) Selecionar uma opção qualquer e carregar em Next
- vi) Selecionar a última versão disponível "Para desenvolvimento para Computador" que tenha por baixo a indicação *"Bibliotecas e toolchain QT para MinGW" ou "MinGW toolchain and Qt libraries for MinGW"* e carregar em Next

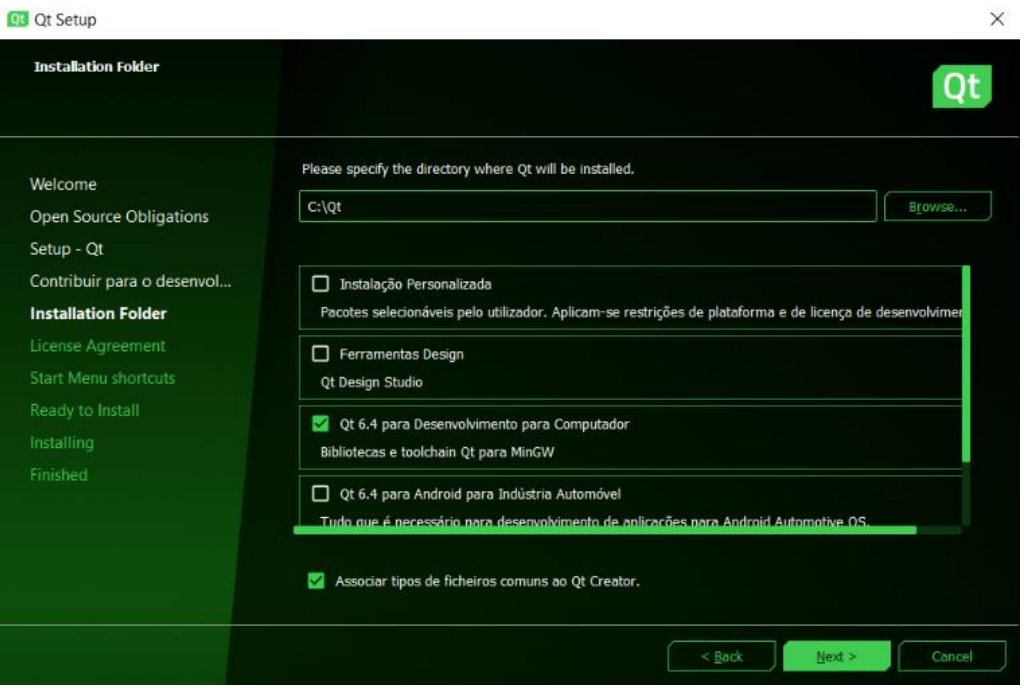

- vii) Confirmar a leitura dos acordos de licenciamento e carregar em Next
- viii) "Next" / "Finish"

## **Iniciar:**

- i) Abrir QT Creator
- ii) "File" / "New Project"

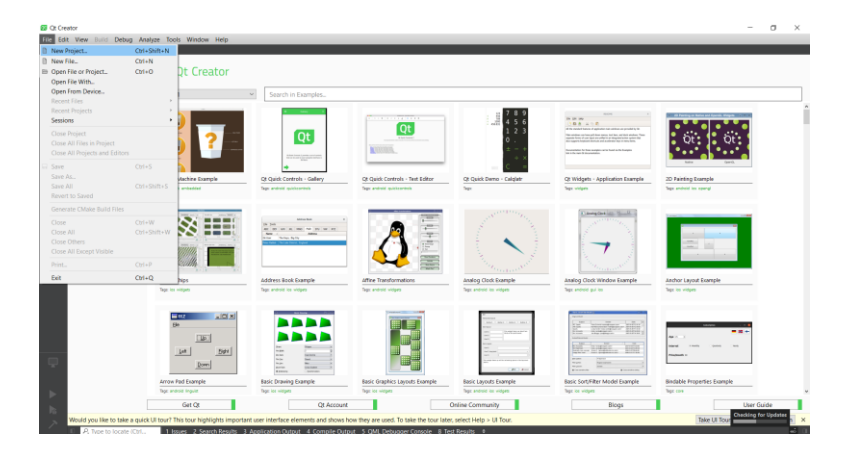

- iii) Selecionar "*QT Console Application*" em "*Application (QT)*"
- iv) Dar nome ao projeto e escolher local para guardar. O nome do projeto e a localização não podem conter acentos nem cedilhas.

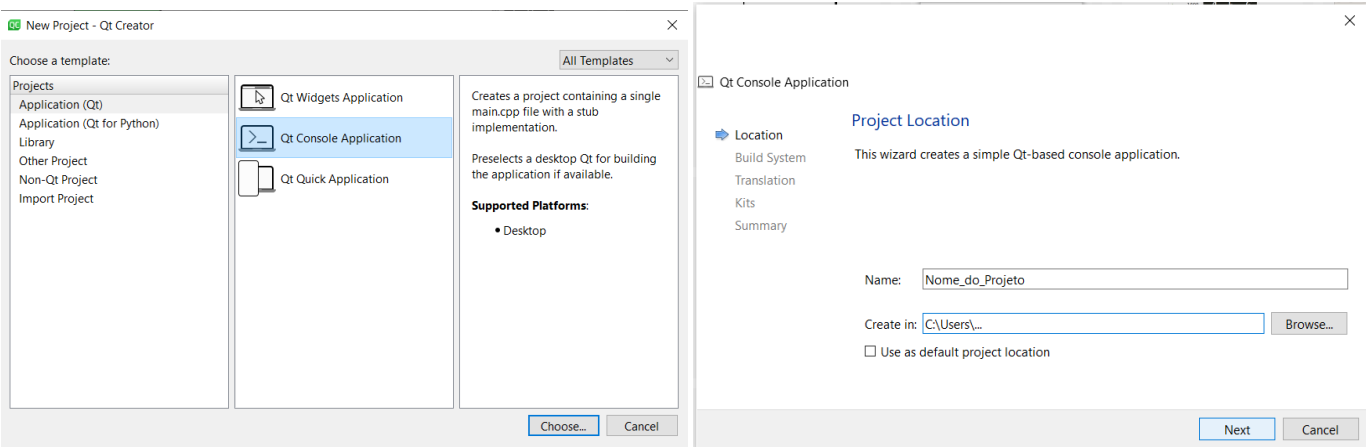

- v) Selecionar "qmake" e carregar em Next
- vi) "Next" / "Next" / "Finish"

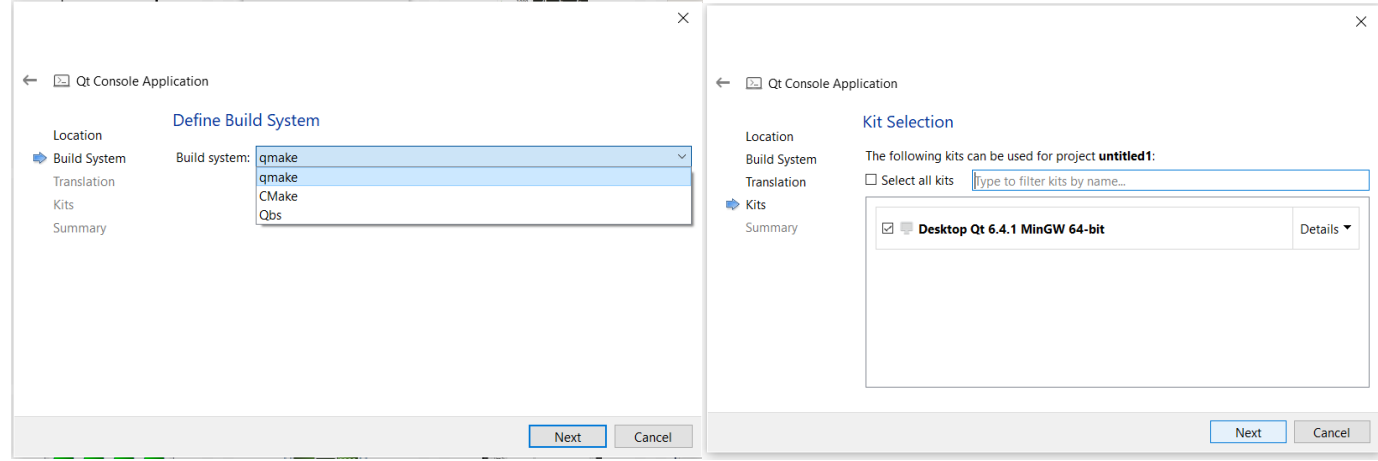

vii) Selecionar a opção de correr o programa numa janela: "Edit" / "Preferences" / "Build & Run" /"Default for Run in a terminal" / Enable

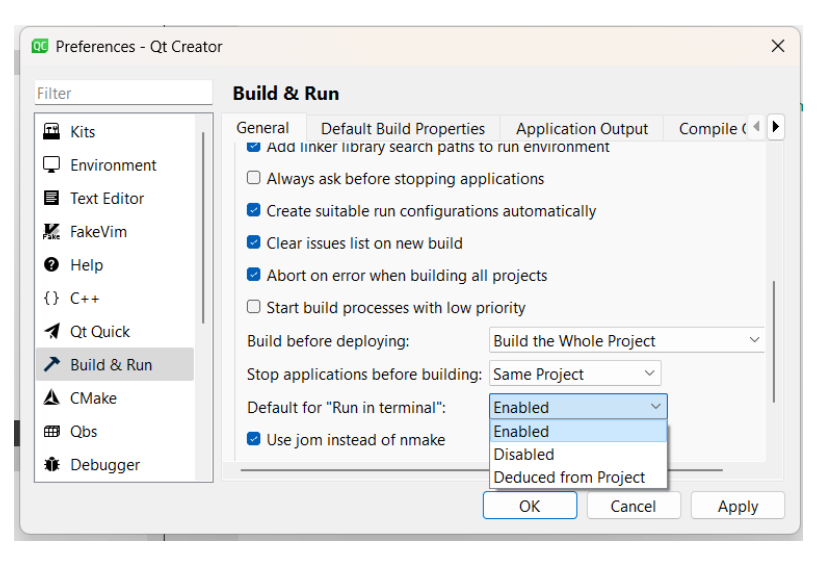

viii) Apagar tudo o que aparece no novo ficheiro criado e escrever o código

```
 #include <iostream>
         using namespace std;
          int main()
{
           cout << "Bem-vindos a Linguagens de Programacao!";
            return 0;
}
```
ix) Correr o programa carregando no triangulo verde no canto inferior esquerdo

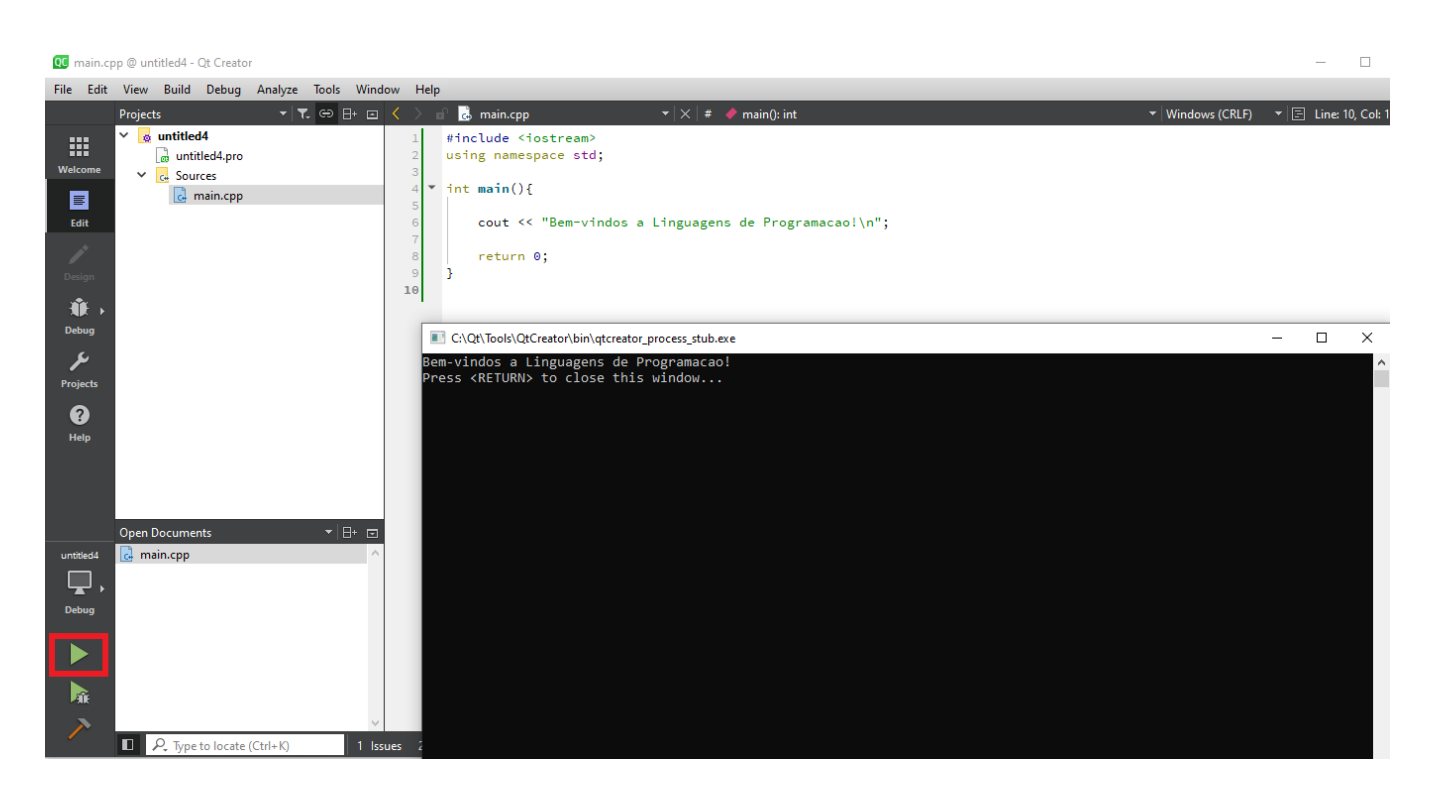